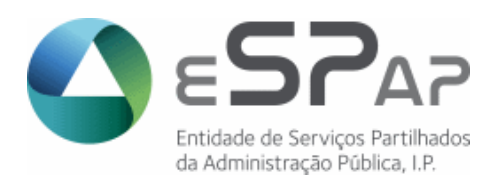

# **Departamento de Sistemas de Informação**

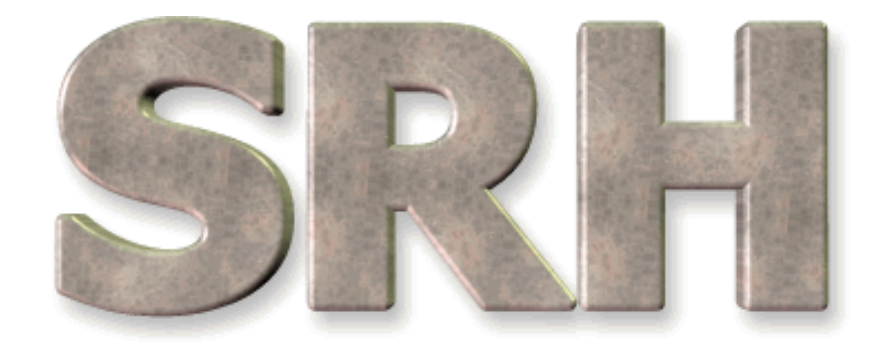

# SISTEMA DE RECURSOS HUMANOS

**Ligação ao IGCP**

**Novembro de 2015**

# **ÍNDICE**

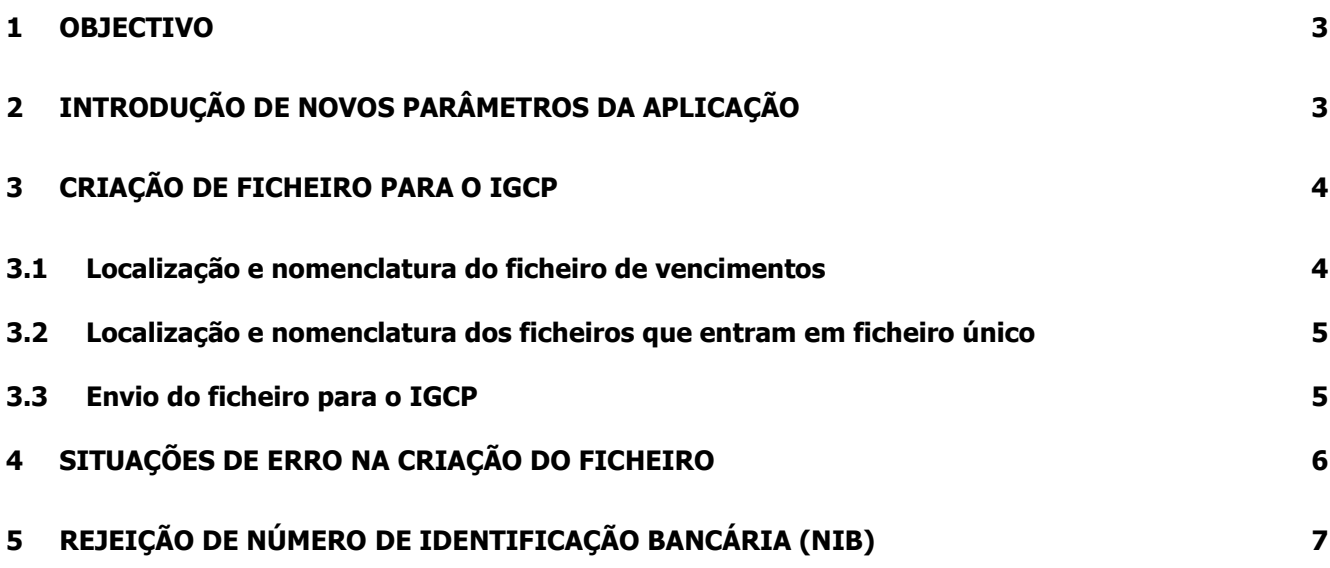

#### <span id="page-2-0"></span>**1 OBJECTIVO**

Explicar os procedimentos necessários à criação do novo ficheiro de vencimentos formato C2B.

### <span id="page-2-1"></span>**2 INTRODUÇÃO DE NOVOS PARÂMETROS DA APLICAÇÃO**

Antes da primeira criação de ficheiros, é necessário inserir novos valores nas seguintes linhas da tabela de parâmetros do sistema.

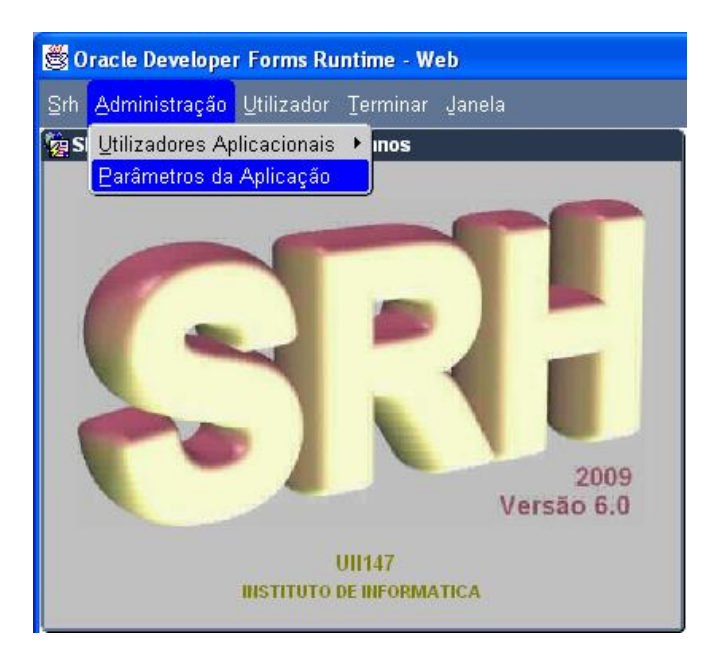

Deve ser escolhido **um e apenas um** dos três perfis possíveis para a criação de ficheiro de vencimentos:

- 1. **Gera ficheiro C2B para o SGT / HOMEBANKING**  Valores possíveis S ou N (Sim ou Não);
- 2. **Dados de vencimentos a incluir em ficheiro único C2B** Valores possíveis S ou N (Sim ou Não);
- 3. **Gera ficheiro único C2B**  Valores possíveis S ou N (Sim ou Não).

Têm que ser inseridos valores nos seguintes novos campos:

- a) **IGCP\_IBAN** IBAN da conta do serviço junto do IGCP (PT50 + NIB-21 digitos)
- b) **IGCP\_BIC**  BIC do banco do serviço junto do IGCP
- c) **IGCP\_NUM\_IDENTIFICACAO** Código do serviço atribuído pelo IGCP (Os serviços que criam ficheiro de HOMEBANKING devem verificar o correto preenchimento deste campo).

#### **IMPORTANTE:**

O incorreto preenchimento dos campos acima referidos inviabiliza o tratamento do ficheiro de vencimentos.

## <span id="page-3-0"></span>**3 CRIAÇÃO DE FICHEIRO PARA O IGCP**

Qualquer que seja o perfil do serviço (ver capítulo 2), a partir do menu principal, escolher o seguinte caminho até à opção de criação dos ficheiros:

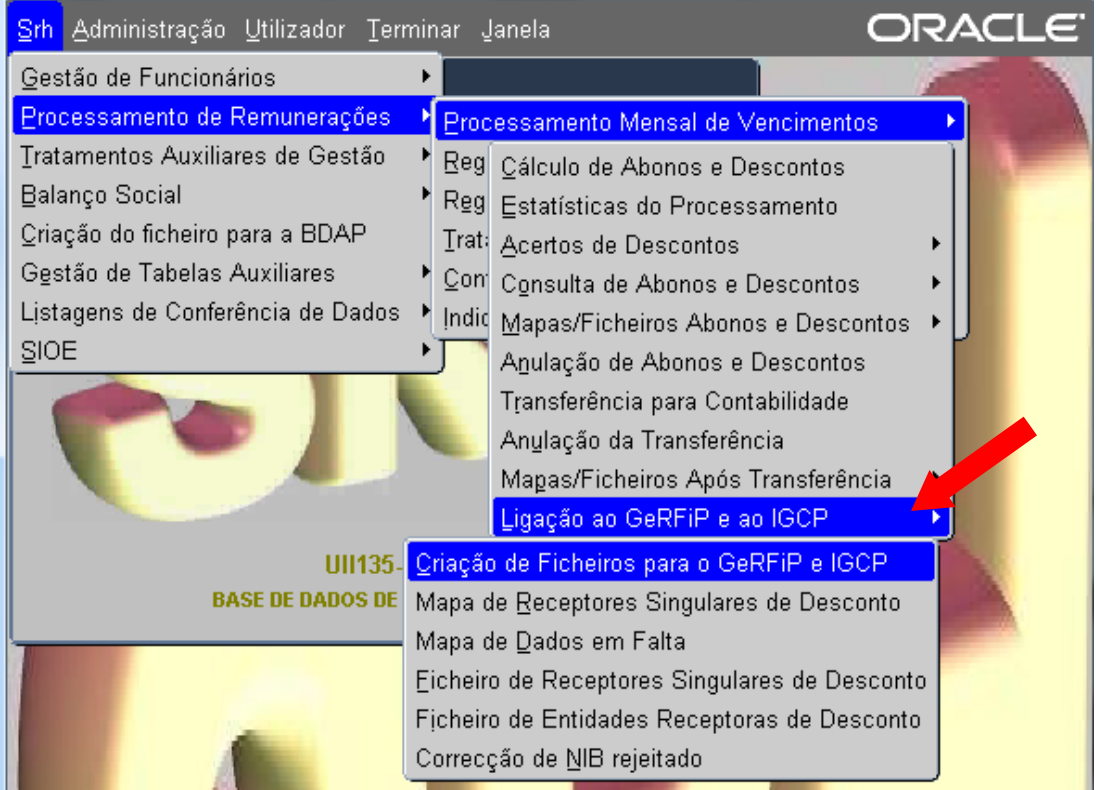

#### **Importante:**

**Esta opção gera também o ficheiro único** se for esse o perfil do serviço**.**

Os serviços que criam **ficheiro único** só devem selecionar esta opção quando todos os ficheiros dos serviços intervenientes estiverem na pasta **rafesrh/igcp**.

## <span id="page-3-1"></span>**3.1 Localização e nomenclatura do ficheiro de vencimentos**

O ficheiro de vencimentos é criado na pasta **rafesrh/igcp** e tem a seguinte nomenclatura:

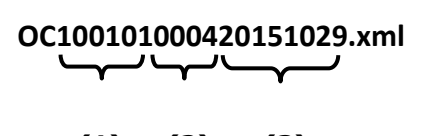

# **(1) (2) (3)**

#### **Em que:**

- **(1)** Nº atribuído pelo IGCP à entidade (6 posições)
- **(2)** Nº de sequência do ficheiro (4 posições)
- **(3)** Data de criação do ficheiro (8 posições)

## <span id="page-4-0"></span>**3.2 Localização e nomenclatura dos ficheiros que entram em ficheiro único**

O ficheiro de vencimentos intermédio é criado na pasta **rafesrh/igcp** e tem a seguinte nomenclatura:

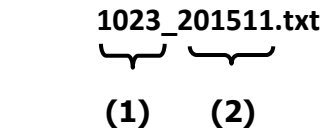

**Em que:**

**(1)** – Código SIC – (4 posições)

**(2)** – Ano/mês do processamento – (6 posições)

## <span id="page-4-1"></span>**3.3 Envio do ficheiro para o IGCP**

Os ficheiros criados no servidor da aplicação deverão ser transferidos para uma área de transferência de acordo com as instruções que serão fornecidas pela equipa de suporte da eSPap.

## <span id="page-5-0"></span>**4 SITUAÇÕES DE ERRO NA CRIAÇÃO DO FICHEIRO**

No quadro seguinte são apresentadas as possíveis situações de erro e as respectivas ações a tomar:

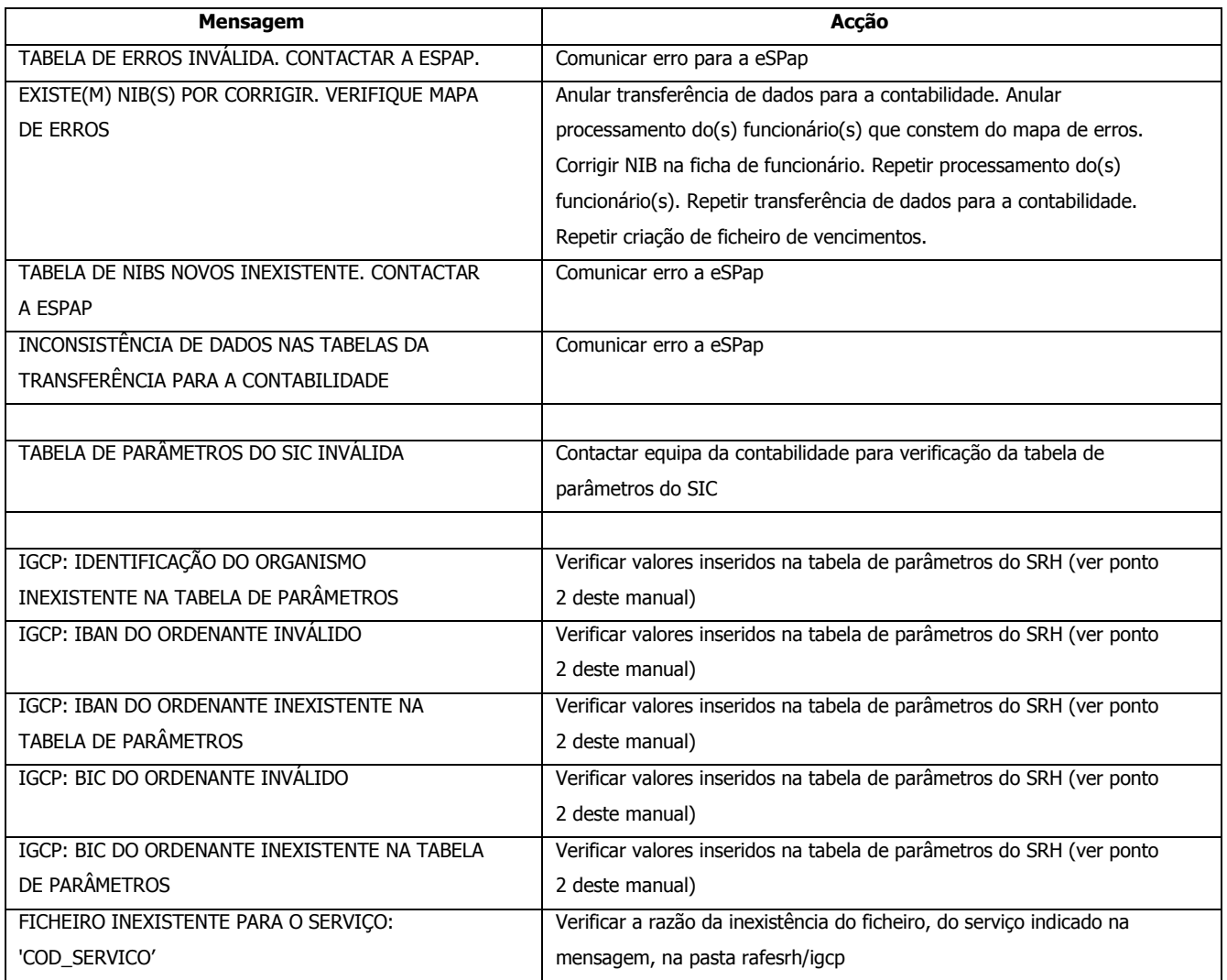

# <span id="page-6-0"></span>**5 REJEIÇÃO DE NÚMERO DE IDENTIFICAÇÃO BANCÁRIA (NIB)**

Em caso de rejeição de pagamento, por NIB inválido, devem ser seguidos os passos seguintes:

- 1) **Inserir NIB válido no ecrã seguinte** (menu: Processamento Mensal de Vencimentos/Ligação ao GeRFip e ao IGCP/Correcção de NIB Rejeitado):
- 2) **Gerar novo ficheiro de vencimento para envio ao IGCP/Homebanking** (o novo ficheiro só vai conter o(s) funcionário(s) que constem deste ecrã para o ano/mês de pagamento)

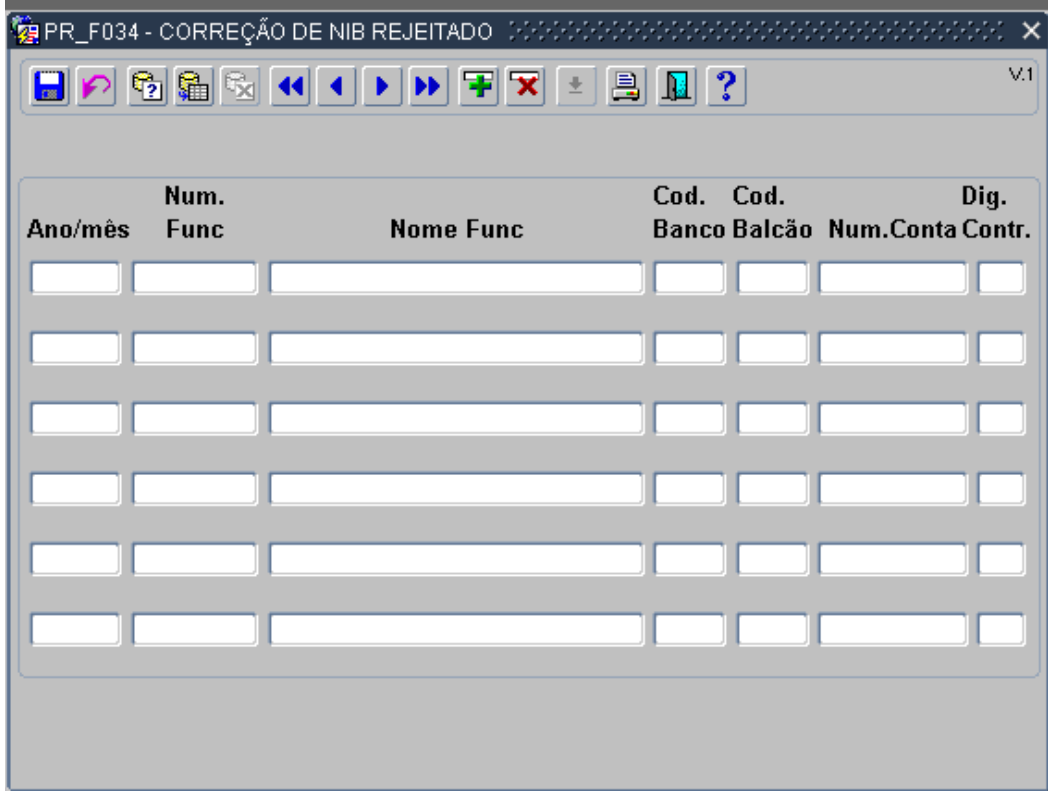

#### **Importante:**

O NIB deverá também ser corrigido na ficha do funcionário, para evitar nova rejeição no pagamento do mês seguinte.